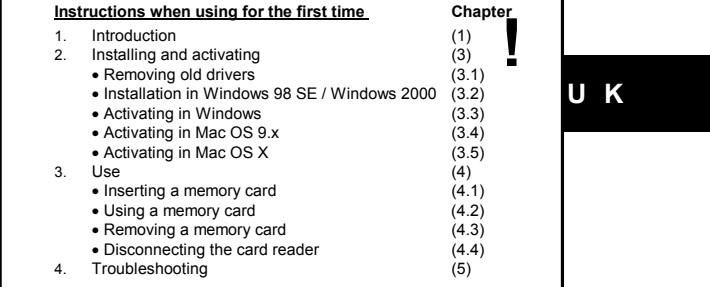

# **1 Introduction**

This instruction manual is for PC users with a Pentium CPU (or compatible) or Mac users with at least Power PC.

- Your computer must meet the following minimum requirements:<br>- Windows 98 SE or a later release (PC)<br>- Mac OS 9.X or a later release (MAC)<br>- 1 free USB port<br>- CD-ROM drive (for Windows 98 SE, Windows 2000 or Mac OS 9.x)
- Note: If you are using Mac OS X, your system must be updated to at least<br>version 10.1.2. You can view the version number by clicking on the Apple<br>icon in Finder. Next, click on 'About this computer'. Your version number<br>wi

This card reader supports the following memory cards:

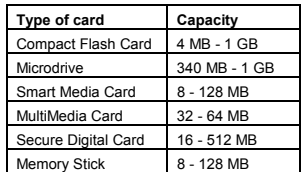

# **2 Approval**

- This device meets the essential requirements and other relevant conditions of the applicable European directives. The Declaration of Conformity (DoC) is available at www.trust.com/13678/ce.

## **3 Installing and activating**

- *Note: The latest drivers can be downloaded from www.trust.com/13678. Check whether a new driver is available and use this for the installation.*
- *Note: Make sure all other programs are closed during the installation.*
- *Note: You can ignore chapter 3.2 if you use Windows ME or Windows XP. These operating systems have their own drivers. Continue from chapter 3.4 if you use Mac OS.*

## **3.1 Removing old drivers in Windows**

The most common cause of faults during installation in Windows is the presence of<br>a driver for a similar, old device. The best solution is to first remove all drivers related<br>to old devices before installing the new driver for old, unused (similar) devices.

- 1. Enter the Windows 'Safe Mode' (press F8 when starting Windows and then select 'Safe Mode' from the menu which is displayed).
- 2. Click on 'Start Settings Control Panel' and double-click on the 'Add/Remove
- Programs' icon. 3. Find all the programs for similar, old devices and remove these by clicking on the 'Add/Remove' button. When in the 'Safe Mode', it is possible for some programs to appear twice. In that case, remove all the programs which appear twice. 4. Restart the computer.
- 

#### **3.2 Installation in Windows 98 SE / Windows 2000**

#### *Note: Install the driver before connecting the card reader.*

- *Note: In the example, 'D:\' is used to indicate the CD-ROM drive. This may be different for your computer.*
- 1. Turn on your computer.<br>2. Insert the CD-ROM into
- 2. Insert the CD-ROM into your computer's CD-ROM drive. The Trust Software Installer will start automatically. If it does not start automatically, carry out the following:

 a) Select 'Run' from the Start menu. b) Type [D:\SETUP.EXE] and click on 'OK' to start the Trust Software **Installer** 

- 3. The Trust Software Installer window will appear 4. Select the language you wish to use for the installation.
	-
- 2

## 5. Click on 'Install driver'.

- 6. The driver will now be installed. 7. Close the installation program after the installation has been completed and
- 
- restart your computer. 8. Continue from chapter 3.3.

# **3.3 Activating the card reader in Windows (98 SE, ME, 2000 and XP)**

- 1. Connect the card reader and start your computer.
- 2. After Windows has started, a message will be displayed saying that new hardware has been detected.
- 3. Wait until Windows has installed the correct driver.
- 4. Insert a suitable card into the card reader.
- 5. Double-click on the 'My Computer' icon on your Windows desktop.
- 6. Four extra drive icons have been added.
- 7. The card reader is now ready for use.

## **3.4 Activating in Mac OS 9.x**

- 1. Connect the card reader and start your computer.
- 2. Insert the Driver-CD into your CD-ROM drive.
- 3. Open CD 'Driver'.
- 4. Click on 'USBcardreader'.
- 5. Click on 'Continue'.
- 6. Wait until the driver has been installed.
- 7. After the installation has been completed, click on 'Quit' to exit the installation program.
- 8. Insert a suitable card into the card reader.
- 9. The card reader is now ready for use.

#### **3.5 Activating in Mac OS X**

- 1. Make sure your system has been updated to at least version 10.1.2 (see introduction).
- 
- 2. Connect the card reader and start your computer. 3. The card reader is now ready for use.
- 

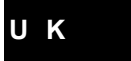

## **4 Use**

#### **4.1 Inserting a memory card**

Memory cards can be exchanged whilst in use. This, however, must be done carefully.

Do not force the card into the card reader if it does not fit correctly. First, check<br>whether the card has been inserted correctly. There is only one way to insert a<br>memory card into the slot. See the table below for an ex

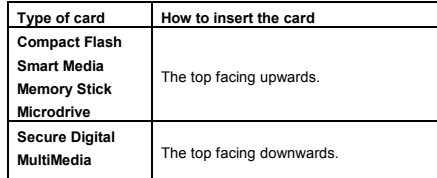

The LED on the card reader will start to flash when a card has been inserted correctly. The card is now ready for use.

## **4.2 Using a memory card**

This card reader works as a Mass Storage Device. Four extra drive letters will be<br>added to 'My Computer' after the card reader has been installed in Windows and<br>connected to your computer. Once a card has been inserted int the card just as you would a normal hard disk.

No extra drive letters are created in Mac OS. However, an icon will appear on the desktop when a card is inserted into the card reader. The card can then be accessed in the same way as a hard disk.

Note: If you format a card on your computer and then use it in a device, such<br>as a digital camera, MP3 player or PDA, the device may no longer<br>recognize the format of the card. Therefore, format the card in the device<br>and

## **4.3 Removing a memory card**

When removing a memory card, first check whether the LED on the card reader is<br>flashing. If it is, wait until the LED no longer flashes before removing the memory<br>card. If you do not wait, data may be lost from the memory

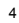

If you use Mac OS, first drag the memory card icon on your desktop to the Trash before physically removing the card.

## **4.4 Disconnecting the card reader**

Windows XP/Windows 2000/Windows ME

- 1. Click on the 'Removable Device' icon in the taskbar.
- 2. Click on 'Safely remove USB Mass Storage Device Drive'.
- 3. A message will be displayed saying that the card reader can now be disconnected.
- 4. Disconnect the card reader.

# Mac OS

- 1. If cards are inserted into the card reader, drag all the icons for these cards to the Trash. Wait until all the icons for the card reader have been removed from the desktop.
- 2. Disconnect the card reader.

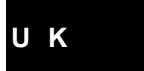

# **5 Troubleshooting**

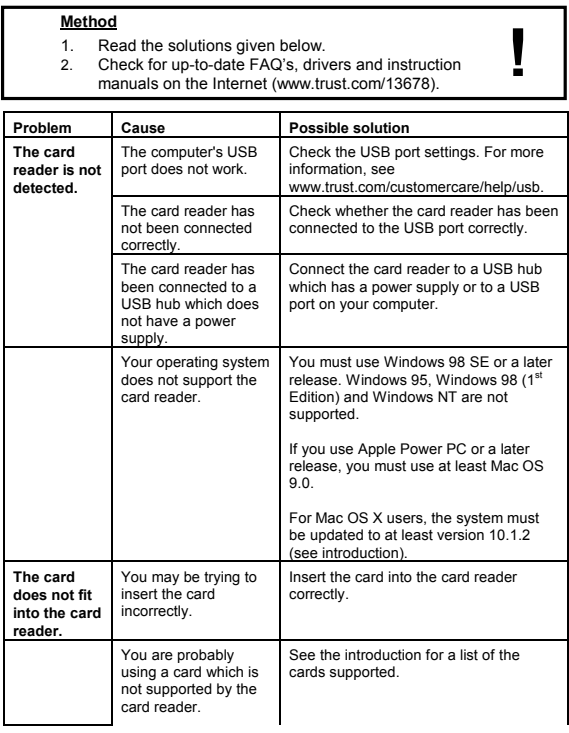

**U K**

7

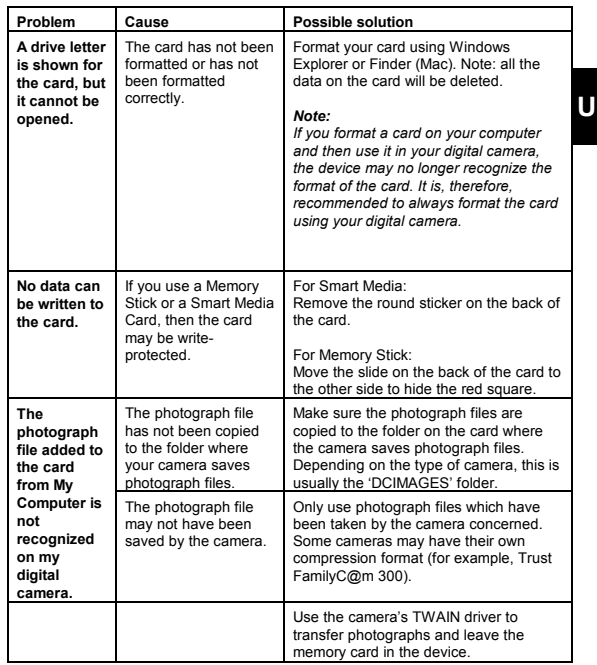

If you still have problems after trying these solutions, please contact one of the Trust<br>Customer Care Centers. You can find more information at the back of this instruction<br>manual. Please have the following information av

## **6 Warranty conditions**

- Our products have a two-year manufacturer's warranty which is effective from the date of purchase.
- If there is a fault, return the product to your dealer and include an explanation of the fault, the proof of purchase and all the accessories.
- During the warranty period, you will receive a similar model, if one is available. If no similar product is available, your product will be repaired.
- Please contact our help desk for missing components, such as the instruction manual, software or other components.
- The warranty becomes invalid if the product has been opened, if there is<br>mechanical damage, if the product has been misused, if alterations have been<br>made to the product, if the product has been repaired by a third party, of negligence or if the product has been used for a purpose other than that<br>originally intended.<br>Excluded from the warranty:<br>• Damage caused by accidents or disasters, such as fire, flood, earthquakes,<br>war, vandalism or th
- 

- 
- system requirements. Accessories, such as batteries, fuses (if applicable).
- Under no circumstances will the manufacturer be held responsible for any incidental or consequential damage, including the loss of income or other commercial losses resulting from the use of this product.